# **Guida alla compilazione della domanda di Iscrizione scolastica online**

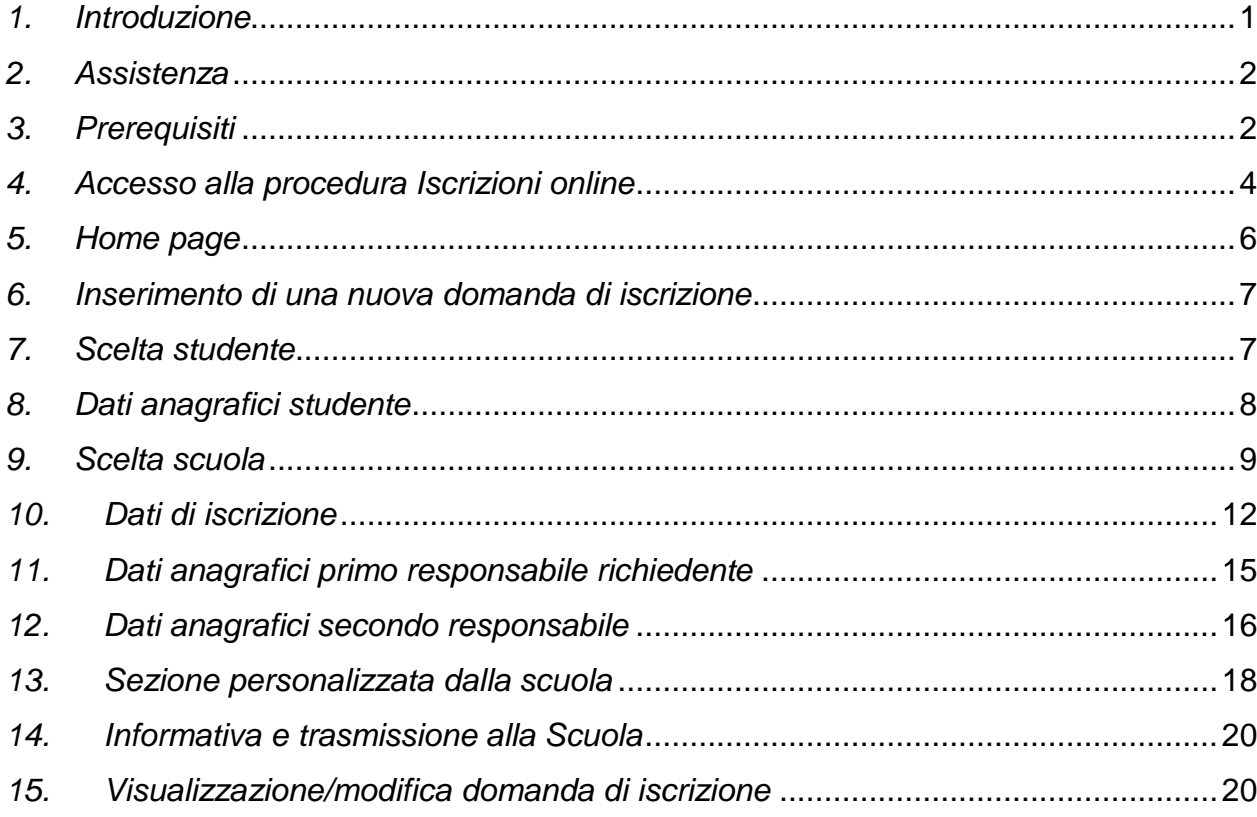

## <span id="page-0-0"></span>*1. Introduzione*

Ogni anno, nel periodo di apertura delle iscrizioni scolastiche online, è possibile compilare la domanda ed inviarla alle scuole con un servizio online direttamente da casa. Il modello di domanda d'iscrizione online è composto di alcune sezioni.

Una volta indicato lo studente da iscrivere ed i suoi dati anagrafici e dopo aver scelto la scuola, attraverso una procedura guidata, vengono richieste tutte le informazioni necessarie per la compilazione della domanda: dati anagrafici dei responsabili, informazioni e preferenze circa l'utilizzo dei mezzi di trasporto, del servizio mensa, ecc..

Nella sezione "DATI AGGIUNTIVI" il sistema propone le informazioni e i quesiti che ciascuna scuola fornisce o richiede al responsabile in fase di iscrizione.

Al termine della compilazione, viene richiesta la conferma per l'invio della domanda alla scuola che riceverà immediatamente una notifica via e-mail. Una e-mail analoga verrà inviata in automatico anche all'indirizzo e-mail del richiedente (specificato nella domanda stessa) con allegata la domanda in formato pdf.

In qualunque momento è sempre possibile consultare lo stato della propria domanda mediante l'apposita funzionalità di "Domande trasmesse". La domanda trasmessa e successivamente accettata dalla scuola apparirà in stato "validata".

Una domanda è visibile unicamente dal richiedente e, prima della trasmissione, essendo in stato "bozza", può essere modificata, cancellata oppure trasmessa alla scuola accedendo alla funziona di "Compila domanda".

#### <span id="page-1-0"></span>*2. Assistenza*

Per problematiche inerenti l'accesso con SPID si prega di rivolgersi (dal lunedì al venerdì dalle 9.30 alle 16) al numero 06 82888 736 oppure di spedire un messaggio al supporto online per SPID: [https://helpdesk.spid.gov.it/.](https://helpdesk.spid.gov.it/)

Per problematiche inerenti l'accesso mediante CIE, qui si trovano i riferimenti: https://www.cartaidentita.interno.gov.it/contatti/ .

Per problematiche inerenti l'accesso con la C.P.S. si prega di rivolgersi (dal lunedì al venerdì dalle 8 alle 17) al numero verde 800-228040 oppure di spedire una e-mail all'indirizzo: [servizionline@provincia.tn.it.](../../../../../../../../it206/AppData/Local/Temp/notesDE4504/servizionline@provincia.tn.it)

Per informazioni specifiche sulle scelte da effettuare o per altre problematiche inerenti la compilazione della domanda, si prega di contattare direttamente la scuola presso la quale si desidera iscrivere lo studente.

## <span id="page-1-1"></span>*3. Prerequisiti*

#### *a) Accesso con SPID:*

Anche quest'anno è attivo l'accesso alla compilazione delle **Domande di Iscrizione scolastica on-line** anche mediante **SPID** [\(http://www.spid.gov.it\)](http://www.spid.gov.it/).

**SPID** (Sistema Pubblico di Identità Digitale) è la soluzione promossa dal governo per accedere ai servizi online di tutta la pubblica amministrazione italiana con un'**unica identità digitale**, utilizzabile da computer, tablet e smartphone.

Per ottenere le tue credenziali SPID devi essere maggiorenne.

Se hai una **Carta d'Identità Elettronica o una Carta Nazionale dei Servizi attiva** o una firma digitale, puoi completare la registrazione totalmente on line tramite un lettore di smart card da collegare al tuo computer.

Altrimenti devi avere:

- un indirizzo e-mail
- il numero di telefono del cellulare che usi normalmente
- un documento di identità valido (uno tra: carta di identità, passaporto, patente, permesso di soggiorno)\*
- la tua tessera sanitaria con il codice fiscale \*

\* Durante la registrazione può esser necessario fotografarli e allegarli al form che compilerai.

Inizia registrandoti sul sito di uno tra **Lepida**, **[Aruba](https://www.pec.it/spid.aspx)**, **[InfoCert](https://identitadigitale.infocert.it/start/)**, **Intesa, [Namirial](https://www.namirialtsp.com/spid/)**, **[Poste Italiane](https://posteid.poste.it/identificazione/identificazione_cns.shtml)**, **[Sielte](http://registrati.sielteid.it/)**, **SpidItalia, [TIM](https://spid.tim.it/)**. I nove soggetti (detti Identity Provider) ti offrono diverse modalità per richiedere e ottenere SPID.

Gli aggiornamenti su SPID, l'elenco dei gestori di identità SPID e la lista dei servizi erogati sono disponibili sul sito **[http://www.spid.gov.it](http://www.spid.gov.it/)**.

#### *b) Accesso con CIE:*

Il genitore/tutore che effettua la domanda di iscrizione (oppure lo studente, solo se maggiorenne) può utilizzate la CIE (carta d'identità elettronica) sia da computer che da smartphone seguendo le indicazioni all'indirizzo: <https://www.cartaidentita.interno.gov.it/cittadini/entra-con-cie/>

Di seguito le possibili modalità di autenticazione:

- **modalità desktop**: si può accedere attraverso un **computer** collegato a un **lettore di smart card contactless** abilitato alla lettura della CIE, su cui bisogna avere installato il ["Software CIE"](https://www.cartaidentita.interno.gov.it/cittadini/software-cie/);
- **modalità mobile**: si può accedere con uno **smartphone dotato di interfaccia NFC** per la lettura della CIE, con l'app ["CieID"](https://www.cartaidentita.interno.gov.it/cittadini/cie-id/) installata;
- **modalità [desktop con mobile](https://www.cartaidentita.interno.gov.it/downloads/2021/02/ibrido.pdf)**: l'accesso al servizio avviene da **computer**, utilizzando uno **smartphone dotato di interfaccia NFC** per la lettura della CIE, e l'app ["CieID](https://www.cartaidentita.interno.gov.it/cittadini/cie-id/) ".

#### *c) Accesso con CPS:*

Il genitore/tutore che effettua la domanda di iscrizione (oppure lo studente, solo se maggiorenne) deve avere attivato la propria Carta Provinciale dei Servizi (CPS) presso uno sportello abilitato:

*[\(https://www.servizionline.provincia.tn.it/portal/server.pt/community/attiva\\_la\\_carta/1052/sportell](https://www.servizionline.provincia.tn.it/portal/server.pt/community/attiva_la_carta/1052/sportelli/258011) [i/258011](https://www.servizionline.provincia.tn.it/portal/server.pt/community/attiva_la_carta/1052/sportelli/258011)*).

Carta dei Servizi/lettore: per computer – prevede l'utilizzo della CPS e del lettore installato [https://www.servizionline.provincia.tn.it/portal/server.pt/community/scarica\\_il\\_software/1053/](https://www.servizionline.provincia.tn.it/portal/server.pt/community/scarica_il_software/1053/scarica_il_software/252702) [scarica\\_il\\_software/252702.](https://www.servizionline.provincia.tn.it/portal/server.pt/community/scarica_il_software/1053/scarica_il_software/252702)

## <span id="page-3-0"></span>*4. Accesso alla procedura Iscrizioni online*

L'accesso può avvenire mediante apposito link dalla pagina informativa del portale Vivoscuola: <https://www.vivoscuola.it/content/view/full/17997>

oppure direttamente dal portale dei servizi al cittadino raggiungibile all'indirizzo: *[www.servizionline.provincia.tn.it](http://www.servizionline.provincia.tn.it/)* dove è possibile scegliere il link "**Richiedi l'iscrizione di tuo figlio a scuola**", accedere direttamente al servizio e proseguire con le fasi di autenticazione.

Nel caso in cui ci fossero molti accessi contemporanei potrebbe comparire un avviso che segnala la presenza di una coda di attesa. Le priorità verranno gestite automaticamente dal sistema.

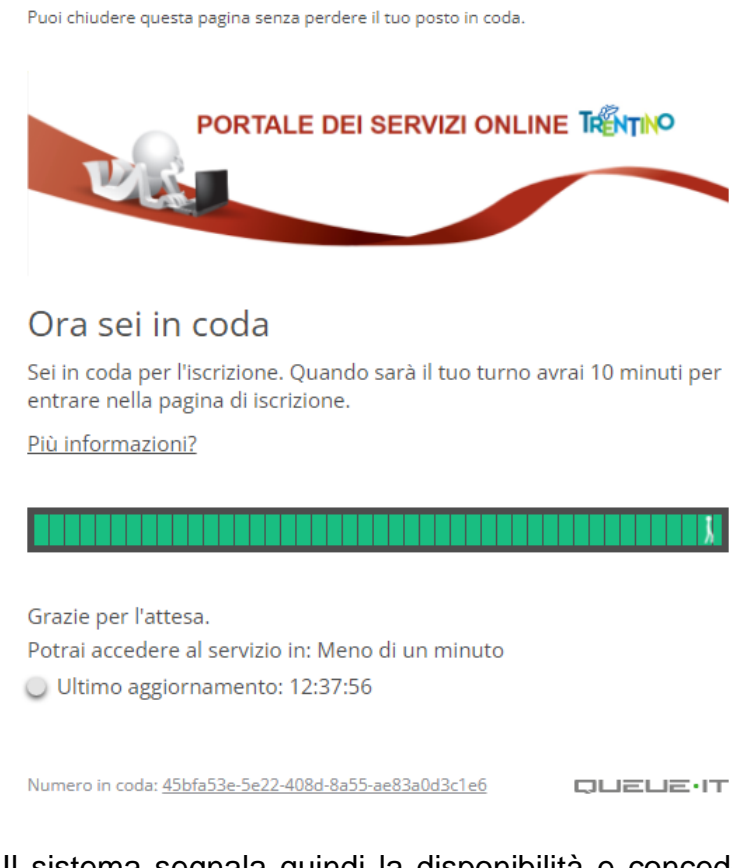

Il sistema segnala quindi la disponibilità e concede alcuni minuti di tempo per accedere alla procedura senza perdere la priorità acquisita.

![](_page_3_Picture_6.jpeg)

Si, grazie

### Accedi ai servizi online del sistema pubblico trentino

Per accedere ai servizi online del sistema pubblico trentino devi autenticarti.

![](_page_4_Picture_2.jpeg)

a) MODALITA' DI ACCESSO con **SPID** (per tutti i dispositivi):

Selezionare un gestore dall'elenco proposto e proseguire nella procedura guidata appositamente predisposta per effettuare l'autenticazione ai servizi.

b) MODALITA' DI ACCESSO con **CIE** (computer con lettore oppure computer + smartphone oppure solo smartphone):

E' indispensabile utilizzare le credenziali CIE cioè le 8 cifre del PIN.

c) MODALITA' DI ACCESSO con **CPS e lettore** (solo per computer):

E' necessario inserire il PIN completo (ricorda di installare il software specifico sul computer che utilizzi altrimenti la tessera non potrà essere riconosciuta dal sistema).

![](_page_4_Picture_87.jpeg)

## **Iscrizioni Scolastiche Online**

## <span id="page-5-0"></span>*5. Home page*

## Benvenuta MARIA ROSSI,

in pochi semplici passi potrai inviare una domanda di iscrizione per il prossimo anno scolastico, consultare le domande che hai già effettuato o trovare risposta ai quesiti più frequenti.

La scadenza per l'invio delle domande di iscrizione per l'anno scolastico 2021/22 è fissata in data 25 gennaio 2021 ore 20:00.

Fino al giorno 08 febbraio 2021 ore 20:00 si potranno inserire soltanto domande di iscrizione in sostituzione di quelle RIFIUTATE.

Seleziona un pulsante per proseguire.

Compila domanda Q Domande trasmesse

Entrati nel sistema troviamo due pulsanti che ci permettono di inserire una domanda per il prossimo anno scolastico oppure di consultare le domande già presenti in archivio, anche per gli anni scolastici precedenti.

![](_page_5_Picture_9.jpeg)

Nella parte superiore è presente una barra di menù (su sfondo rosso) che rimane sempre attiva e utilizzabile su tutte le schermate e che riporta i seguenti link:

#### Menù -

che permette di accedere al **Menù** del programma che offre le medesime funzionalità proposte dai pulsanti con l'aggiunta della possibilità di consultare i quesiti più frequenti, il link

 $\blacksquare$  Guida per scaricare la **Guida alla compilazione della domanda di Iscrizione online**,

#### **SEGNALACI UN ERRORE**

che permette di segnalare eventuali errori di malfunzionamento del software attraverso la semplice compilazione del seguente modulo che attiva l'invio automatico di una e-mail al supporto tecnico di competenza.

**ENG ITA** 

che permette di visualizzare i testi anche in lingua inglese. I dati aggiuntivi specifici di ogni scuola, così come la stampa della domanda, sono disponibili solo in lingua italiana.

### <span id="page-6-0"></span>*6. Inserimento di una nuova domanda di iscrizione*

Selezionando il pulsante "**Compila domanda**" o la voce di menù corrispondente viene proposto un testo con le modalità di utilizzo, con l'informativa relativa agli adempimenti vaccinali, con le informazioni per gli studenti in possesso di specifiche certificazioni (L.104/1992 o L.170/2010) e con l'**Informativa completa ai sensi del Regolamento (UE) 2016/679 (RGPD) sulla protezione dei dati**.

Per iniziare la compilazione della domanda è necessario dare il consenso al trattamento dei dati personali premendo il pulsante "**Acconsento al trattamento dei dati e continuo**".

#### <span id="page-6-1"></span>*7. Scelta studente*

#### **La domanda di iscrizione viene effettuata e sottoscritta dal genitore/tutore che ha effettuato l'accesso al sistema.**

Sulla base del codice fiscale del responsabile viene presentata la lista degli studenti associati e presenti nell'Anagrafe Unica degli Studenti della Provincia Autonoma di Trento.

![](_page_6_Picture_128.jpeg)

Nel caso in cui il sistema non abbia trovato in archivio lo studente che si vuole iscrivere, il

sistema offre la possibilità di inserirlo ex-novo premendo sul pulsante *Aggiungi uno studente* e compilando la schermata dei dati anagrafici.

Nel caso in cui il sistema abbia individuato il figlio/a che si desidera iscrivere è sufficiente che il responsabile lo scelga premendo il pulsante **.** SELEZIONA

Nel caso in cui sia l'utente abbia già iniziato ad inserire una domanda in bozza per un figlio/figlia presenti in archivio, il sistema permetterà di riprendere direttamente la bozza da

questa schermata per completarne la compilazione mediante il pulsante **APRI BOZZA** oppure di cancellarla completamente .

![](_page_7_Picture_43.jpeg)

Il sistema propone quindi le informazioni anagrafiche, le informazioni di residenza/domicilio e ulteriori informazioni dello studente per una revisione di correttezza da parte del responsabile che potrà così effettuare le opportune modifiche.

**In generale, le voci contrassegnate da un asterisco (\*) individuano i dati obbligatori.**

![](_page_7_Picture_44.jpeg)

## <span id="page-7-0"></span>*8. Dati anagrafici studente*

Conferma correttezza dati e Procedi

per proseguire salvando i dati.

#### <span id="page-8-0"></span>*9. Scelta scuola*

La scelta della scuola deve seguire l'inserimento dei dati rigorosamente dall'alto verso il basso. La scelta del Comune non è obbligatoria ma permette di ridurre l'elenco delle scuole che vengono cosi filtrate in base al Comune sede principale dell'Istituzione scolastica o della Scuola. In ogni caso, dopo aver scelto la Scuola, il Comune viene valorizzato in automatico in base all'ubicazione della sede della Scuola scelta.

E' obbligatorio selezionare la Scuola inserendo i valori richiesti.

Si ricorda che le voci contrassegnate da un asterisco (\*) individuano i dati obbligatori.

**In generale NON è previsto l'inserimento di domande a scuole paritarie non di formazione professionale** (le eccezioni sono rappresentate dalla scuola secondaria di secondo grado paritaria che fa riferimento all'istituto "FONDAZIONE EDMUND MACH - ISTITUTO AGRARIO SAN MICHELE ALL'ADIGE", dal "COLLEGIO ARCIVESCOVILE C.ENDRICI - TRENTO", dal COLLEGIO ARCIVESCOVILE DAME INGLESI - ROVERETO e dall'istituto "GARDASCUOLA SOCIETA' COOPERATIVA SOCIALE – ARCO").

![](_page_8_Picture_84.jpeg)

#### Esempio di selezione di una scuola **Primaria**:

![](_page_8_Picture_85.jpeg)

Esempio di selezione del primo anno di corso di una **scuola secondaria di primo grado**:

![](_page_9_Picture_33.jpeg)

La procedura online deve essere utilizzata anche per l'iscrizione al primo anno delle scuole secondarie di primo grado.

l sistema, in automatico, propone la scuola o le scuole secondarie di primo grado appartenenti all'istituto frequentato dallo studente.

Per gli studenti che vogliono cambiare istituto, è possibile, mediante apposito link, scegliere un altro Istituto e procedere con l'inserimento della DOMANDA DI ISCRIZIONE.

**SOLO** per le **scuole secondarie di secondo grado** e per la **formazione professionale** è **necessario** scegliere anche **il corso di studi**:

Esempio di selezione di una scuola **secondaria di secondo grado o formazione professionale**:

![](_page_10_Picture_56.jpeg)

Per la **formazione professionale** si potrà scegliere unicamente la **prima classe**, le iscrizioni successive al primo anno dovranno essere effettuate su modulo cartaceo secondo le modalità indicate dalle singole segreterie scolastiche.

## <span id="page-11-0"></span>*10. Dati di iscrizione*

![](_page_11_Picture_174.jpeg)

Proseguire nell'inserimento della domanda inserendo i dati dell'iscrizione relativi alla scelta o meno dell'Insegnamento della *Religione Cattolica*.

![](_page_11_Picture_175.jpeg)

Nel caso in cui il responsabile scelga di non avvalersi dell'insegnamento della Religione cattolica deve essere scelta dalla lista una delle attività alternative previste.

Proseguire nell'inserimento della domanda inserendo i dati dell'iscrizione relativi al *Servizio Mensa scolastica*.

**SOLO** per le **scuole primarie e secondarie di primo grado** vengono richieste informazioni relative al *Bacino di utenza* ovvero si richiede di specificare il caso in cui **NON** si stia iscrivendo uno studente alla scuola del proprio comune/frazione/circoscrizione (in caso di dubbi verificare con la segreteria scolastica quale sia il proprio bacino di utenza):

![](_page_11_Picture_176.jpeg)

Se si è selezionato **SI** viene chiesto di indicare **se** si è in possesso di uno più tra i *Requisiti* di seguito riportati:

- **Requisito 1**: Sede di **lavoro** di almeno uno dei due **genitori**, entrambi lavoratori, nell'area di utenza del plesso o sede scolastica per la quale viene richiesta l'iscrizione.
- **Requisito 2**: **Residenza** anagrafica di uno dei **genitori** nell'area di utenza del plesso o sede scolastica per la quale viene richiesta l'iscrizione, qualora sia diversa da quella dello studente.
- **Requisito 3**: Esigenze di **accudimento** dello studente, con genitori entrambi lavoratori, da parte di **nonni** residenti nell'area di utenza del plesso o sede scolastica per la quale viene richiesta l'iscrizione.

I suddetti requisiti dovranno poi essere documentati in forma elettronica all'istituzione scolastica.

e di specificare anche la *Scuola bacino utenza* cioè la scuola cui si dovrebbe iscrivere lo studente sulla base del bacino utenza di residenza (ad eccezione degli studenti che non risiedono in provincia di Trento).

Seguono le richieste per il *Servizio Trasporti* che si differenziano come segue:

**a)** Per le **scuole primarie** e per le **secondarie di primo grado** viene richiesto se si intende **usufruire del servizio trasporti.**

Utilizzo del servizio trasporto \*

 $\odot$  SI  $\odot$  NO Informazioni sul servizio trasporto

#### Se si è selezionato **SI** si intende che:

La compilazione di questa sezione vale quale DOMANDA AL SERVIZIO DI TRASPORTO ed è contestualmente inoltrata alla struttura competente in materia di trasporti della PAT. In relazione al territorio servito il richiedente è ammesso al servizio di linea o al servizio speciale.

L'ammissione al servizio di linea non prevede requisiti specifici; per i servizi speciali condizione necessaria è la distanza dall'abitazione alla scuola (di utenza): minimo 1000 metri (800 metri per chi risiede sopra i 1100 metri di altitudine). L'esito della domanda di trasporto e la modalità di emissione del tesserino con relativa tariffa sarà comunicata entro fine giugno, agli indirizzi e-mail dei responsabili del richiedente indicati nella domanda medesima.

Per informazioni riguardanti il trasporto scolastico contattare i seguenti numeri telefonici:

• Trento, Altopiano della Vigolana e Alta Valsugana: tel. 0461/497959

• Valli di Non, Sole, Giudicarie, Altopiano della Paganella, Mezzolombardo e Nave S.Rocco: tel. 0461/497954

• Rovereto, Alta Vallagarina, Arco: tel. 0461/497958

- Ala, Avio, Mori, Brentonico, Riva del Garda, Tenno: tel. 0461/497983
- Bassa Valsugana, Tesino, Primiero: tel. 0461/497961
- Fassa e Fiemme, Valle dei Laghi, Dro: tel. 0461/497956
- Cembra, Civezzano, Pinè, Lavis e Zambana : tel. 0461/497993

• Ledro, Folgaria, Lavarone e Luserna, Mezzocorona, S. Michele a/A, Levico, Calceranica, Caldonazzo, Aldeno, Cimone e Mattarello: tel.

0461/497982.

Per effetto della iscrizione online è contestualmente rilasciata, per tutto il ciclo scolastico, l'autorizzazione da parte dei responsabili dell'alunno/a, considerato quanto previsto dall'articolo 19 bis del decreto legge n. 148 del 2017, convertito in legge con modificazioni dalla legge n. 172 del 2017 e valutata attentamente l'età del minore, il suo grado di autonomia e lo specifico contesto, ad usufruire in modo autonomo del servizio di trasporto scolastico e l'esonero del Settore Trasporti Pubblici della PAT e degli esercenti il servizio di trasporto scolastico dalla responsabilità connessa all'adempimento dell'obbligo di vigilanza nella salita e discesa dal mezzo e nel tempo di sosta alla fermata utilizzata, sia all'andata che al ritorno dalle attività scolastiche.

Tale autorizzazione si intende concessa anche in caso di successive ed eventuali modifiche al percorso richiesto.

Qualora i responsabili dell'alunno/a non intendano rilasciare tale autorizzazione, dovranno compilare un l'apposito modulo di "diniego autorizzazione all'utilizzo in modo autonomo" nel quale indicheranno i nomi e cognomi delle persone che potranno ritirare l'alunno/a alla fermata (massimo 5 adulti maggiorenni). Il suddetto modulo è [scaricabile dal portale modulistica della PAT,](http://www.modulistica.provincia.tn.it/miw2/modinter.nsf/F61CA6D501FE9380C12582B1004B437E/$File/diniego%20autorizzazione%20uso%20autonomo.pdf) oppure contattando il referente di zona ai numeri sopra indicati.

Si dovrà sempre specificare **l'indirizzo** a cui si deve far riferimento ai fini del trasporto e che sarà recepito sia per la corsa di andata che per la corsa di ritorno.

Nel caso in cui l'**indirizzo ai fini del trasporto** coincida con la **Residenza** o con il **Domicilio**

sarà sufficiente scegliere CLICCA QUI per ottenere la compilazione automatica dell'indirizzo

completo, in caso contrario dovranno essere inseriti **manualmente** i dati relativi: Comune, Frazione/Località (opzionale), Indirizzo e numero civico.

![](_page_13_Picture_141.jpeg)

#### **b)** Per le **scuole secondarie di secondo grado** e per **la formazione professionale** viene richiesto se si intende effettuare la **prenotazione dell'abbonamento al trasporto**.

Con questa prenotazione si esprime l'intenzione di presentare domanda di abbonamento; [scaricare](http://www.modulistica.provincia.tn.it/miw2/modinter.nsf/11C9B67884530B9BC1257CD8004F7134/$File/modulo%20domanda%20smart%20card%20v%2015%20dicembre%2021.pdf) QUI il modulo per la richiesta della smartcard e consegnarlo compilato alla segreteria dell' ISTITUTO ATTUALMENTE FREQUENTATO entro il 14 febbraio.

![](_page_13_Picture_142.jpeg)

Il sistema presenta quindi la possibilità di dichiarare se lo studente è in possesso di una certificazione ai sensi della **Legge 104/1992** (sulla disabilità) oppure della **Legge 170/ 2010** (su DSA o disturbo specifico dell'apprendimento):

#### DICHIARAZIONE RELATIVA ALLE CERTIFICAZIONI

**Studente con disabilità (L. 104/1992):** Dichiaro che mio figlio, o il minore per il quale esercito la responsabilità genitoriale, è in possesso di una certificazione ai sensi della legge n.104 del 1992 (Legge quadro per l'assistenza, l'integrazione sociale e i diritti delle persone handicappate) e della Legge provinciale 10 settembre 2003 n. 8 (art. 4 c. 4) \*

#### Ю  $\overline{S}$  NO

**Studente con DSA (disturbo specifico dell'apprendimento L. 170/2010):** Dichiaro che mio figlio, o il minore per il quale esercito la responsabilità genitoriale, è in possesso di una certificazione DSA \*

#### Ю  $\overline{S}$  NO

Se SI la domanda deve essere perfezionata presso la segreteria scolastica consegnando la certificazione relativa. Per motivi di riservatezza, l'informazione relativa all'eventuale certificazione L. 104/1992 oppure L. 170/2010 non viene riportata nel documento di stampa, ma perverrà alla segreteria scolastica mediante opportuni protocolli di sicurezza dei dati.

![](_page_13_Picture_143.jpeg)

a all'eventuale certificazione L. 104/1992 oppure L. 170/2010 non viene riportata nel documento di stampa, ma perverrà alla segreteria scolastica mediante opportuni protocolli di sicurezza dei dati.

Il sistema propone infine la possibilità di inserire un **testo libero** per eventuali *Annotazioni*  per la Scuola.

![](_page_14_Picture_33.jpeg)

## <span id="page-14-0"></span>*11. Dati anagrafici primo responsabile richiedente*

Se il responsabile è presente in anagrafe vengono precompilati i dati altrimenti si devono inserire manualmente.

![](_page_14_Picture_34.jpeg)

![](_page_15_Picture_67.jpeg)

Inserire/modificare i dati e premere il pulsante .

Il sistema segnala nella finestra in alto eventuali dati obbligatori omessi.

A conferma avvenuta, se i controlli sono positivi, la domanda è salvata in bozza e si può proseguire con la compilazione.

**N.B.: L'indirizzo Email è obbligatorio SOLO per il responsabile richiedente, ma se anche su le altre persone viene compilato DEVE essere diverso per ognuno.**

## <span id="page-15-0"></span>*12. Dati anagrafici secondo responsabile*

Se allo studente è associato un secondo genitore/tutore, il sistema ne propone i dati precompilati, in caso contrario è necessario inserirli manualmente.

E' responsabilità di chi effettua l'iscrizione dichiarare il secondo genitore/tutore validandone le informazioni oppure procedere **evitandone l'inserimento** mediante il pulsante "**Secondo responsabile non presente**":

![](_page_15_Picture_68.jpeg)

![](_page_16_Picture_4.jpeg)

Inserire/modificare i dati e premere il pulsante . Il sistema segnala nella finestra in alto eventuali dati obbligatori omessi.

A conferma avvenuta, se i controlli sono positivi, la domanda è salvata in bozza e si può proseguire con la compilazione.

#### <span id="page-17-0"></span>*13. Sezione personalizzata dalla scuola*

In testata è possibile trovare l'indirizzo del **Sito web** della Scuola che è raggiungibile direttamente mediante apposito link attivo (indicato in figura con la freccia di colore rosso).

La schermata si compone quindi di varie sezioni dove sono riportate le richieste di ulteriori informazioni che sono diverse a seconda della scuola selezionata.

Se la sezione è contrassegnata da un asterisco (\*) il responsabile dovrà indicare obbligatoriamente la scelta altrimenti potrà indicarla solo se lo ritiene necessario ed opportuno.

Se è proposta la sezione **Comunicazioni della scuola**, il responsabile esclusivamente leggerà il testo riportato.

Se è proposta la sezione **Tempo scuola** il responsabile potrà/dovrà indicare alternativamente una scelta tra 5 o 6 giorni.

Se è proposta la sezione **Numero rientri obbligatori**, il responsabile potrà/dovrà selezionare una sola scelta tra i numeri proposti.

Se è proposta la sezione **Numero rientri facoltativi/opzionali**, il responsabile potrà/dovrà selezionare una sola scelta tra i numeri proposti.

Se è proposta la sezione **Attività opzionali/facoltative** (da 1 ad un massimo di 6 blocchi) il responsabile potrà/dovrà indicare alternativamente una scelta per ognuna delle righe proposte (SI/NO).

Se è proposta la sezione **Comodato d'uso libri di testo** il responsabile potrà/dovrà indicare alternativamente una scelta (SI/NO).

Se è proposta la sezione **Progetto CLIL** il responsabile potrà/dovrà indicare alternativamente una scelta (SI/NO).

Se è proposta la sezione **Classe bilingue** il responsabile potrà/dovrà indicare alternativamente una scelta (SI/NO).

Se è proposta la sezione **Lingue straniere**, il responsabile potrà/dovrà indicare al massimo tre scelte tra le lingue proposte.

Se è proposta una ulteriore sezione (da 1 ad un massimo di 5 blocchi) il responsabile potrà/dovrà indicare un testo per ognuna delle righe proposte, al massimo di 150 caratteri oppure selezionare un valore dall'apposito menu a tendina.

Premere quindi il pulsante "**Conferma correttezza dati e Procedi**" per procedere nell'inserimento della domanda oppure effettuare il salvataggio in bozza per riprendere la domanda in un secondo tempo ricaricandola in fase di modifica.

#### <span id="page-19-0"></span>*14. Informativa e trasmissione alla Scuola*

Se confermato l'inserimento dei dati, viene proposta una schermata specifica con una informativa relativa al progetto d'istituto, al titolare del trattamento e al responsabile della protezione dei dati nonché al trattamento delle immagini.

Il responsabile dopo aver letto l'informativa deve dichiarare se acconsente o meno alla comunicazione e alla diffusione di dati personali e **SOLO** allora il pulsante "Ho letto l'informativa a trasmetto alla scuola" si attiva per permettere l'invio della domanda.

Quando la domanda viene inviata alla scuola compare il messaggio di avvenuta trasmissione e vengono presentati i dati riassuntivi con la possibilità di scaricare/stampare la domanda in formato pdf tramite il pulsante "Visualizza".

**Il sistema notifica inoltre l'avvenuta trasmissione inviando al richiedente una e-mail** (all'indirizzo indicato nella domanda) con il documento presente in allegato.

![](_page_19_Picture_126.jpeg)

## <span id="page-19-1"></span>*15. Visualizzazione/modifica domanda di iscrizione*

Dalla voce di menù: "**Domande trasmesse**" o mediante pulsante corrispondente

**Q** Domande trasmesse

presente sulla Home-page è possibile visualizzare l'elenco di tutte le domande di iscrizione inserite dall'utente e trasmesse alle scuole.

Questa funzionalità permette di controllare, per ogni domanda inserita, l'anno scolastico cui si riferisce, lo studente, l'Istituzione scolastica di iscrizione, lo stato della domanda e la data di inserimento.

Presenta inoltre, alla destra di ogni domanda di iscrizione, il pulsante che visualizzare/stampare il documento in formato .pdf (pulsante azzurro "**VISUALIZZA**").

![](_page_20_Picture_157.jpeg)

![](_page_20_Picture_158.jpeg)

LICEO "B. Russell" - CLES<br>LICEO CLASSICO

TRASMESSA 24 novembre 2020

**● VISUALIZZA** 

E' necessario accedere dalla voce di menù: "**Compila domanda**" o mediante pulsante

![](_page_20_Picture_159.jpeg)

2021/22

SCUOLA

LLG

RNI

LLGRNI92L49L378P

 $\bullet$  Compila domanda<br> **Expresente sulla Home-page.** 

![](_page_20_Picture_160.jpeg)

In generale:

- · Una domanda in stato "**bozza**" può essere cancellata o modificata in qualsiasi momento dall'utente stesso.
- · Una domanda in stato "**validata**" è stata *accettata dalla scuola*, memorizzata negli archivi dell'Anagrafe unica degli studenti per cui non può più, in alcun modo, essere modificata.
- · Se un utente ha presentato una domanda che si trova al momento in stato: "**rifiutata**", potrà inserirne una nuova, per lo stesso studente, ripartendo da zero, purché effettui le operazioni online **entro e non oltre il termine fissato**.

I cambiamenti di stato di ogni domanda che comportano una chiusura dell'iter della domanda stessa quali la **validazione** e il **rifiuto**, derivanti dalle operazioni effettuate dalla scuola, **vengono in automatico notificati via e-mail al richiedente, nel caso del rifiuto anche mediante un SMS al telefono cellulare del richiedente**. Nel caso di rifiuto comparirà anche la motivazione del rifiuto sia nella e-mail che a video.